**X**tend**L**an

# CMS User's Manual

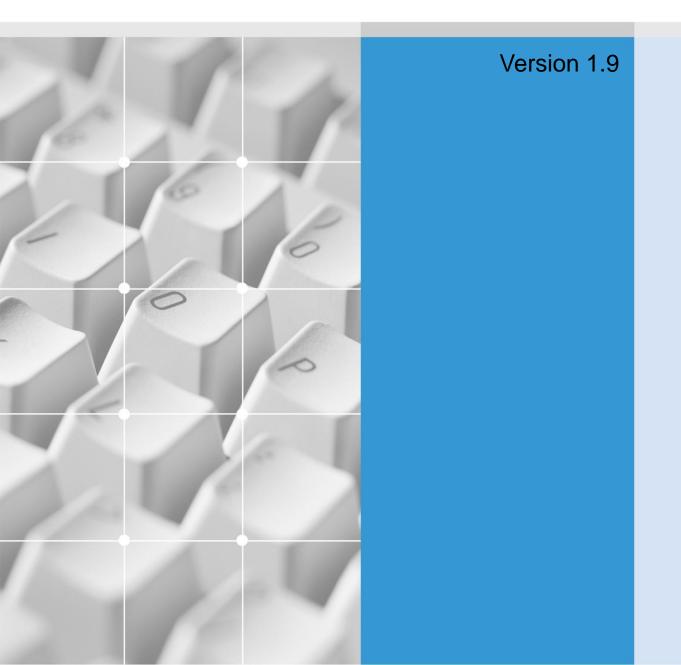

### Introduction

### [ Principal function ]

- This CMS Interlocked with megapixel camera.
- This CMS supports easy connection and registration of the site(Camera)
- This CMS supports maximum 256 channel multi screen with 64 site of E-map preview.
- User can manage the site by group and it supports 64 site a group.
- Supports Drag&Drop for site selection.
- This CMS provides E-map for finding a site easily.
- User can check the site easily by the event display OSD.
- This CMS supports many kind of record function like a motion record, sensor record, continuous record
- It can record, search, register 1000site with 100group and view the 64site on one monitor.
- This CMS supports easy back up function.
- User can prevent unauthorized users handling the data while using CMS due to login on CMS according to authority ID.
- User can control the site's function directly through CMS.

### [Features]

#### Multi monitor supported

User can monitor the live, search and E-Map at the same time by 4 monitors.

#### Effective Central Monitoring System

User can easily control the site recording, search through multi channel and group management.

#### Various record function

It provides motion record, sensor record, continuous record.

#### Powerful search function and Backup function.

The CMS provides powerful search function and backup as like a DVR.

#### CMS Server / Client

This CMS provides remote surveillance by different CMS and search function.

# **Contents**

| Chapter 1. Program Installation                |      |
|------------------------------------------------|------|
| 1.1 PC specifications 1.2 Program Installation | 3    |
|                                                |      |
| Chapter 2. For the start of CMS                |      |
| 2.1 Run program                                | 4    |
| 2.2 Log in                                     | . 6  |
| 2.3 Video DB setting                           | . 7  |
| Chapter 3. Site setting                        |      |
| 3.1 Site registration setup                    | ۵    |
| 3.2 H.264 Camera setup                         | 8    |
| 3.3 Mpeg4 Camera setup                         | 11   |
| 3.4 CMS system setting                         | 14   |
| 3.5 Site address book popup menu               | . 15 |
| Chapter 4. Group setup                         |      |
| 4.1 Group registration setup                   | 16   |
| 4.2 General setup                              | 16   |
| 4.3 Group editor                               | 18   |
| 4.4 Schedule setup                             | 19   |
| 4.5 Specific day setup                         | 20   |
| 4.6 Video DB setting                           | 21   |
| 4.7 Group address book popup menu              | 22   |
| 4.8 Group mode and schedule                    | 23   |
| Chapter 5. Monitoring                          |      |
| 5.1 Connecting camera                          | . 24 |
| 5.2 Information Tap                            | . 26 |
| 5.3 Recording Tap                              | 26   |
| 5.4 Quick Search Tap                           | 27   |
| 5.5 Log View                                   | . 28 |
| 5.6 Snapshot                                   | . 30 |
| Olassias O. E. Mass Marks                      | _    |
| Chapter 6. E-Map Mode                          | 32   |
| 6.1 Camera Icon                                | . 34 |
| 6.2 Sensor / Alarm Icon                        | . 34 |
| 6.3 F-Man Pon-un Menu                          | 35   |

# Contents \_

| Chapter 7. Environment Setup                 |        |
|----------------------------------------------|--------|
| 7.1 System Setting                           | <br>36 |
|                                              |        |
| 7.3 Plug-in Setting                          | <br>40 |
| 7.4 Storage Setting                          | <br>41 |
|                                              |        |
| Chapter 8. Search Mode                       |        |
|                                              |        |
|                                              |        |
| 8.3 Bookmark                                 | <br>49 |
| Chapter 9. Backup Mode                       |        |
| 9.1 Selection of backup scope                | <br>50 |
| 9.2 Common backup                            | <br>51 |
| 9.3 How to view Inf backup file              | 52     |
| Chapter 10. CMS server/Client                |        |
| 10.1 CMS server setting                      | <br>54 |
|                                              | <br>57 |
| 10.3 CMS server remote search                | 59     |
| Chapter 11. Appendix                         |        |
| 11.1 Partial Enlargement / Reduction         | <br>60 |
| i i. i i aitiai Liliai gelilelit/ Neuuctioli | UU     |

# Chapter 1. Program Installation -

The CMS means "Central Monitoring System".

### 1.1 PC specifications

|                    | Minimum Specifications                      | Recommended Specifications |
|--------------------|---------------------------------------------|----------------------------|
| CPU                | Single core CPU 3GHz                        | Dualcore 2GHz or better    |
| Main Memory        | 512MB                                       | 4GB                        |
| O/S                | Windows XP ,Vista x86/x64, Windows7 x86/x64 |                            |
| Web Browser        | I.E 6.0                                     | I.E 8.0 or More            |
| Monitor Resolution | 1280 x 1024                                 | 1920 x 1080                |
| Video Memory       | 256MB(8CH)                                  | 1GB(64CH)                  |
| Network            | 100 Base-T Ethernet                         | 1000 Base-T Ethernet       |

### 1.2 Program Installation

Double click "setup\_cms.exe" file in the CD and start the installation.

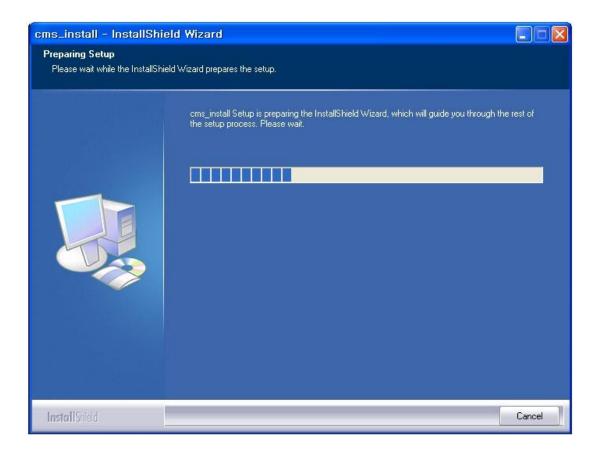

# Chapter 2. For the start of CMS -

### 2.1 Run program

The below window appears afterwards.

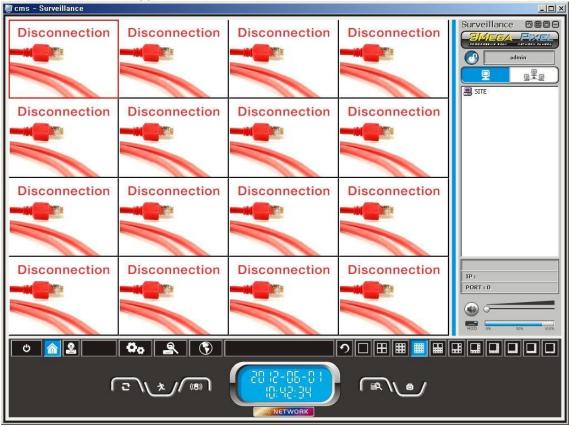

[Pic 2-1] Monitoring Screen

### [ Button description ]

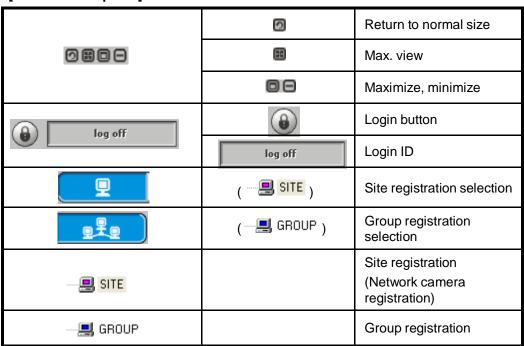

# Chapter 2. For the start of CMS ——

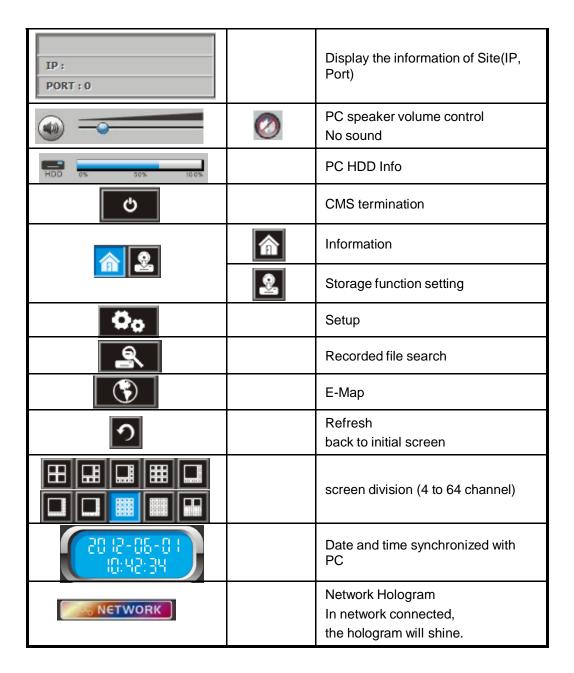

# Chapter 2. For the start of CMS

### 2.2.Login

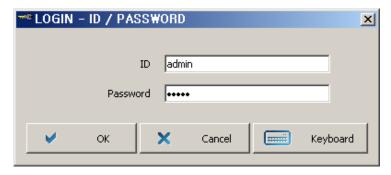

[Pic 2-2] Login window

#### <Login>

All functions can be performed only after login. In the setup menu, the operators can be created or added. The function may be limited by authorized ID and Password.

Ref: Factory default ID and password are admin / admin. Mind the letter in capital or minuscule when typing in the ID and Password.

#### [ Button description ]

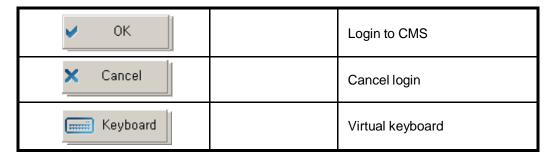

#### [Virtual Keyboard]

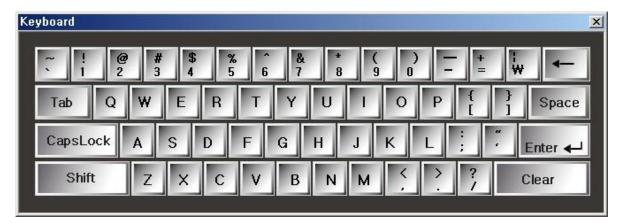

[Pic 2-3] Virtual keyboard

# Chapter 2. For the start of CMS -

### 2.3 Video DB setting

#### <Environment setup>

Before using this CMS, User must setting the video DB setting in the environment setup. More information, Please refer to "Chapter 7. Environment Setup" page.

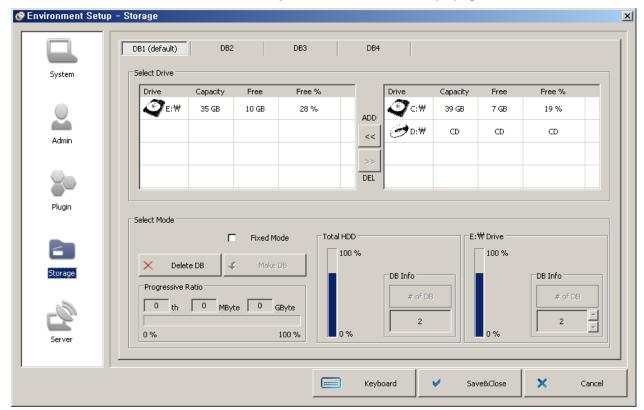

[Picture 2-4] Video DB setting

- Please add the drive to left side.

### 3.1 Site Registration Setup (Network Camera Registration)

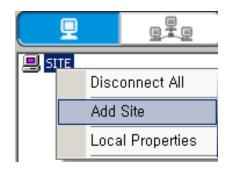

By right-click, pop-up menu appears. Choose "Add Site" menu. Then site Information window appears.

[Pic 3-1] Pop-up menu site addition

#### 3.2 H.264 Camera setup

For setting H.264 camera

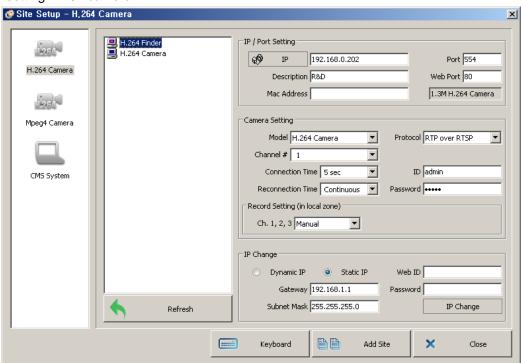

[Pic 3-2] H.264 camera setting

#### [ Button description ]

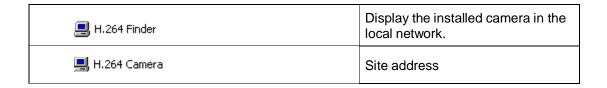

#### [ Button description ]

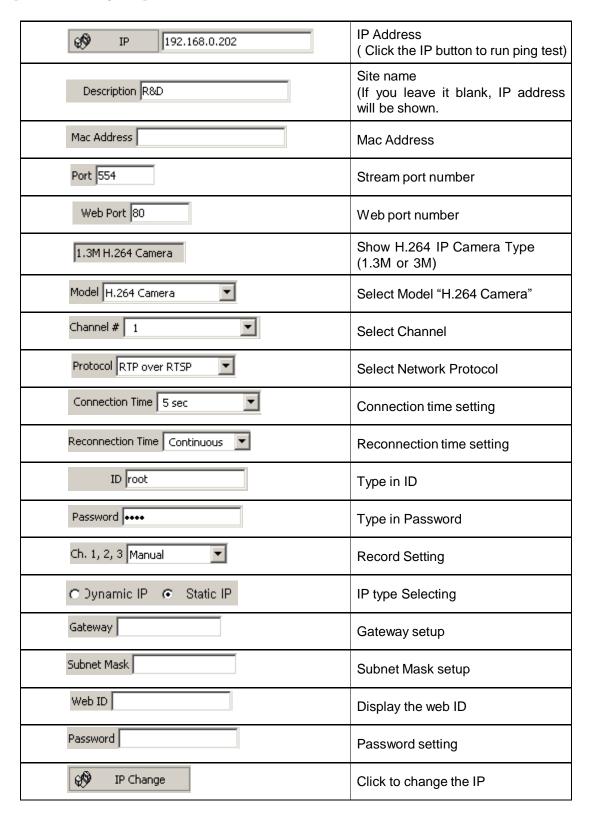

#### 3.2.1 Add site

Register a site of the H.264 device

#### Site auto register

- 1. H.264 finder will find all devices that are connected to the local network.
- 2. Select a site to register from the found devices.
- 3. Provide the user ID and password, then click "Add Site"
- 4. The registered camera will be displayed in the site address book.

#### Site manual register

- 1. Provide IP address, the user ID and password, then click "Add Site"
- 2. The registered camera will be displayed in the site address book.

#### 3.2.2 IP Change

User can change the IP of registered camera.

- 1. H.264 finder will find all devices that are connected to the local network.
- 2. Click a device to change IP from the found devices.
- 3. Input the IP address.
- 4. Input Web ID, password, Gateway and Subnet Mask and click 'IP change'.
- 5. After a while, IP change will be completed. And you can find the changed information.

### 3.3 Mpeg4 Camera setup

For setting MPEG4 camera

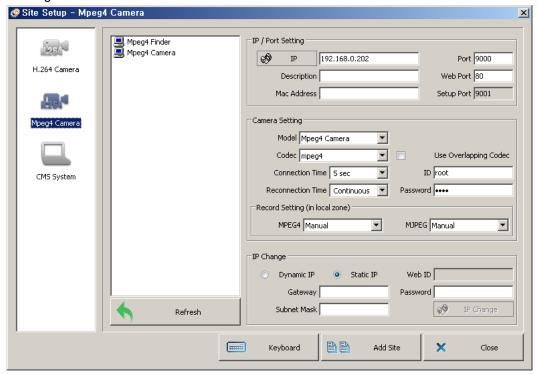

[Pic 3-3] IP camera setting

#### [ Button description ]

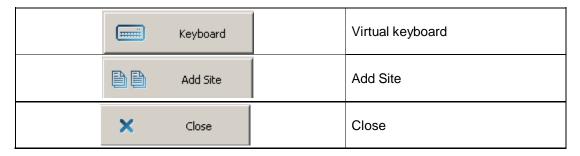

#### [ Button description ]

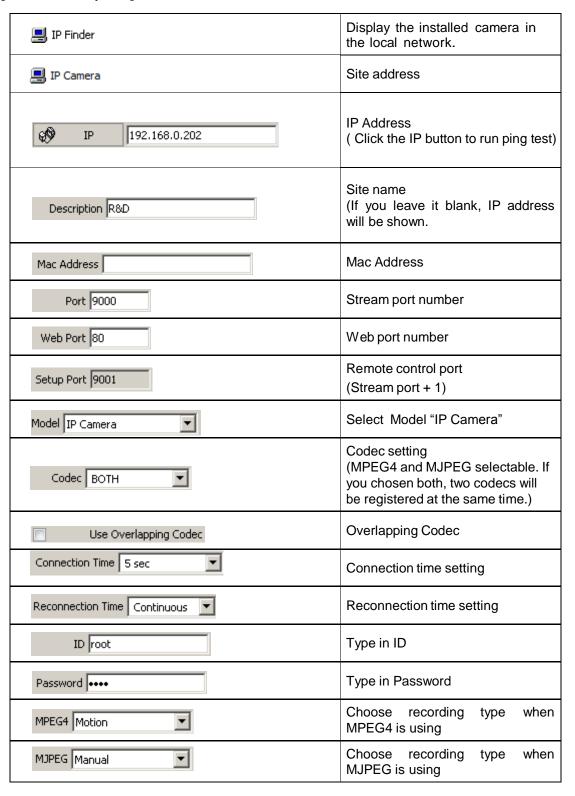

#### [ Button description ]

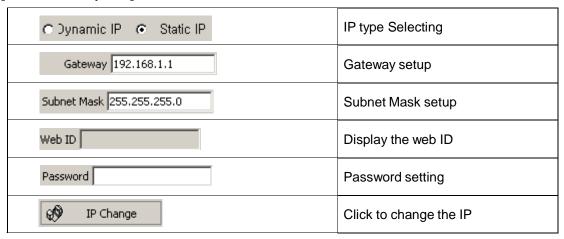

#### 3.3.1 Add site

Register a site of the Mpeg4 device

#### Site auto register

- 1. Mpeg4 finder will find all devices that are connected to the local network.
- 2. Select a site to register from the found devices.
- 3. Provide the user ID and password, then click "Add Site"
- 4. The registered camera will be displayed in the site address book

#### Site manual register

- 1. Provide IP address, the user ID and password, then click "Add Site"
- 2. The registered camera will be displayed in the site address book.

#### 3.3.2 IP Change

User can change the IP of registered camera.

- 1. Mpeg4 finder will find all devices that are connected to the local network.
- 2. Click a device to change IP from the found devices.
- 3. Input the IP address.
- 4. Input Web ID, password, Gateway and Subnet Mask and click 'IP change'.
- 5. After a while, IP change will be completed. And you can find the changed information.

### 3.4 CMS system setting

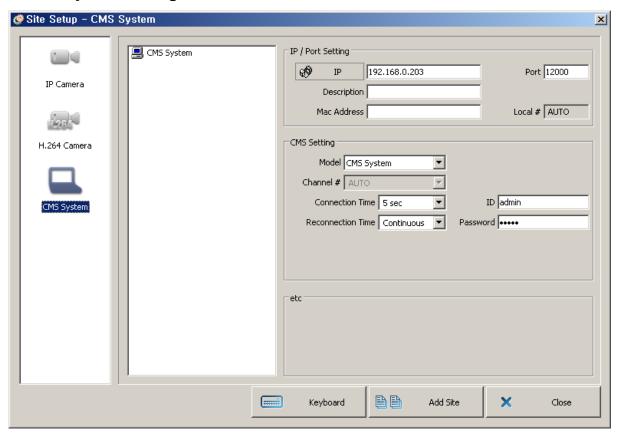

[Picture 3-4] CMS system setup window

### [Function description]

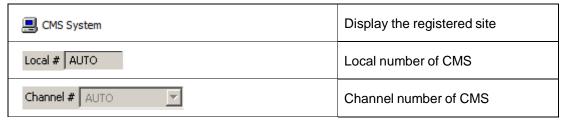

- -User can do as like monitoring, remote record and remote search to the CMS server through the CMS System function.
- -Register the IP address, port, ID and password for the CMS server. Registration method is the same as network camera registration. (Refer to the chapter 3.3.1. Add site.)
- -To activate CMS system function, you should check usage setting in server tap of environment setting.(Refer to the chapter 10.1 CMS server setting)

### 3.5 Site address book popup menu

1.

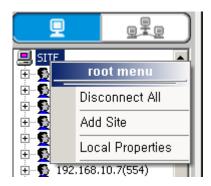

#### <1. ROOT>

By right-click onto "SITE", menu appears

| Disconnect All   | Disconnect all sites                                          |
|------------------|---------------------------------------------------------------|
| Add Site         | Site adding                                                   |
| Local Properties | Display status of connection and setting the record of local. |

2.

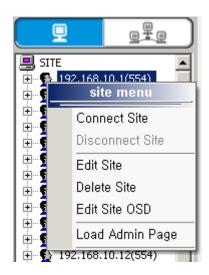

#### <2. SITE>

By right-click onto the registered site, the menu appears

| Connect Site     | Connect site                                           |  |
|------------------|--------------------------------------------------------|--|
| Disconnect Site  | Disconnect site                                        |  |
| Edit Site        | Site editing Can not change IP address and port number |  |
| Delete Site      | Site deletion                                          |  |
| Local Admin Page | Link to administrators page of remote site             |  |
| Remote Setup     | Set the camera configuration of the site.              |  |

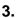

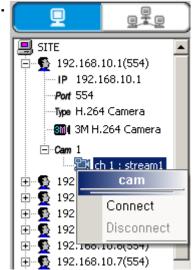

#### <3. Camera>

By right-click onto the registered site channel, menu appears

| Connect    | Site camera connection |
|------------|------------------------|
| Disconnect | Disconnection          |

### 4.1 Group Registration Setup

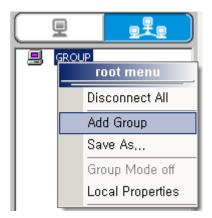

Click <GROUP>. Right-click onto the <Group>, you may select <Add Group> . Then <Group information> window appears.

[Pic 4-1] Pop-up menu group addition

#### 4.2 Group setup

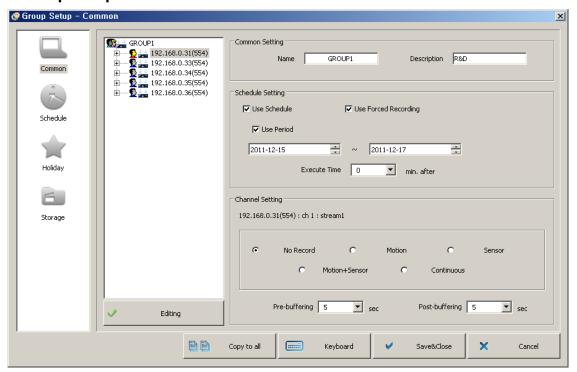

### [Function description]

[Picture 4-2] Group setup window

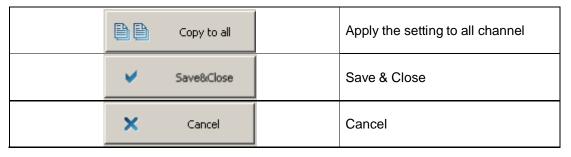

### [Function description]

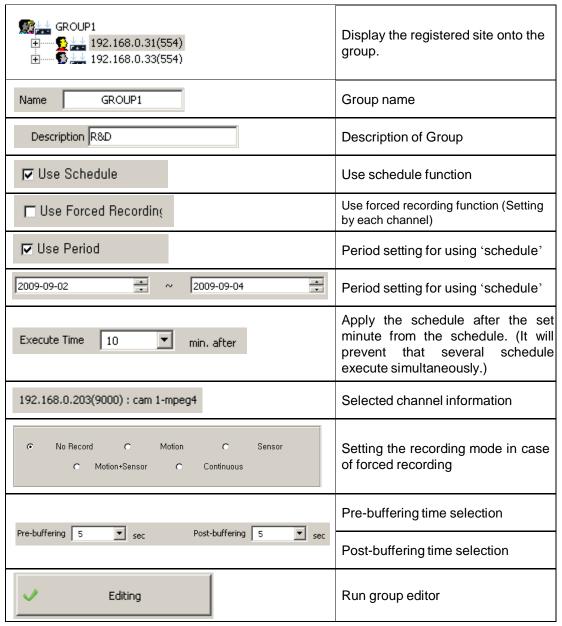

### 4.3 Group Editor

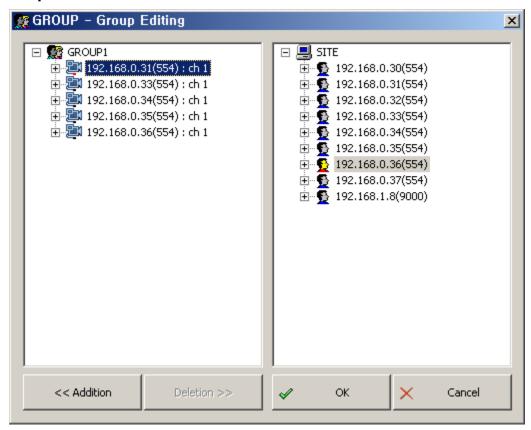

[Picture 4-3] Group Editor

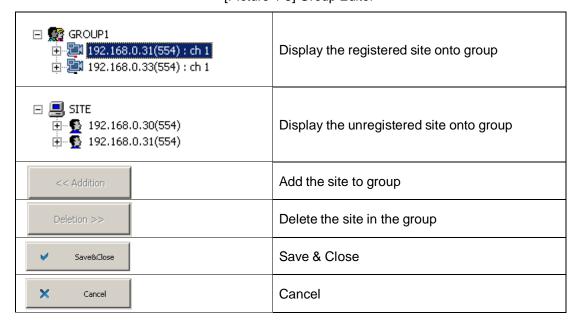

### 4.4 Schedule setup

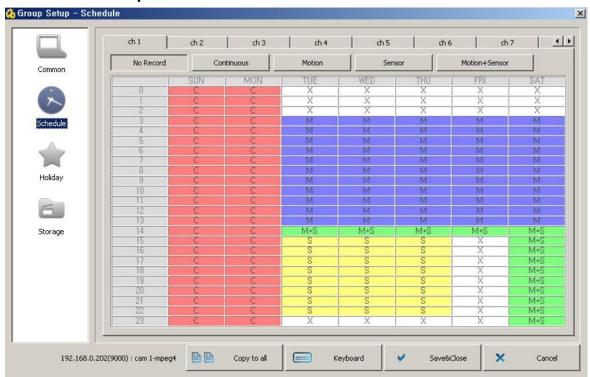

[Picture 4-4] Schedule setup

### [Function setup]

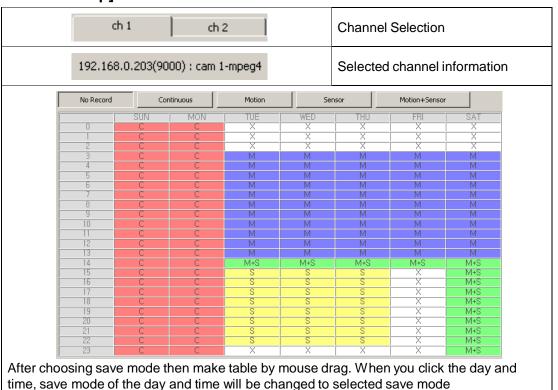

### 4.5 Specific day setup

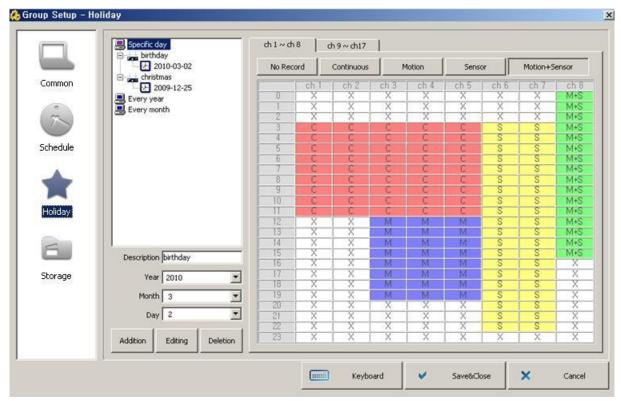

[Picture 4-5] Specific day setup window

### [Function description]

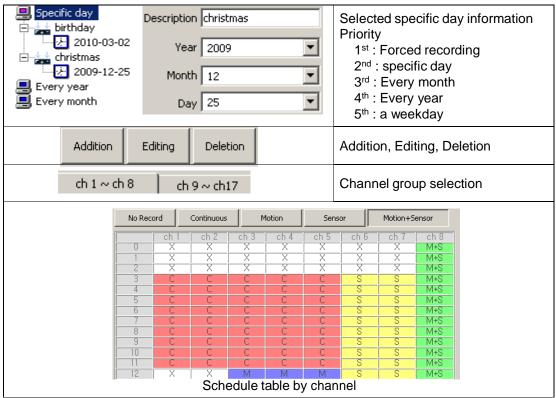

### 4.6 Video DB setting

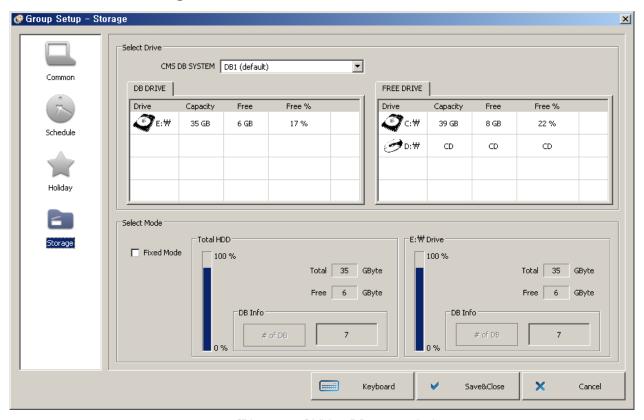

[Picture 4-6] Video DB setup window

### [Function description]

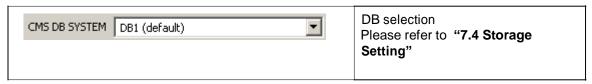

### 4.7 Group address book popup menu

1.

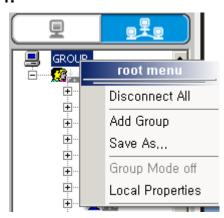

#### <1. ROOT>

By right-click onto "GROUP", menu appears

| Disconnect ALL   | Disconnect all group                                          |  |
|------------------|---------------------------------------------------------------|--|
| Add Group        | Group adding                                                  |  |
| Save As          | Save the connected display as different group name            |  |
| Group Mode off   | Group mode off                                                |  |
| Local Properties | Display status of connection and setting the record of local. |  |

2.

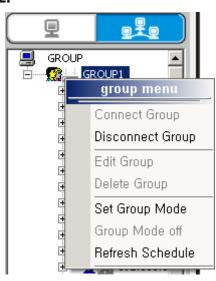

#### <2. Group>

Right-click on to registered group like <Group1>, the menu appears

|   | Connect Group                    | Group connection                                        |
|---|----------------------------------|---------------------------------------------------------|
|   | Disconnect Group                 | Group disconnection                                     |
|   | Edit Group                       | Group edition                                           |
|   | Delete Group                     | Group deletion                                          |
|   | Set Group Mode<br>Group Mode off | When use "Set Group Mode",<br>It will work by schedule. |
|   | Refresh Schedule                 | Refresh Schedule                                        |
| _ |                                  |                                                         |

3.

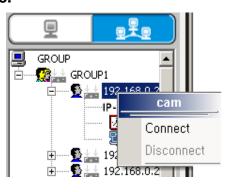

#### <3. Site>

Right-click onto the registered site and channel, menu appears

| Connect    | Site camera connection |
|------------|------------------------|
| Disconnect | Disconnection          |

#### 4.8 Group mode & Schedule

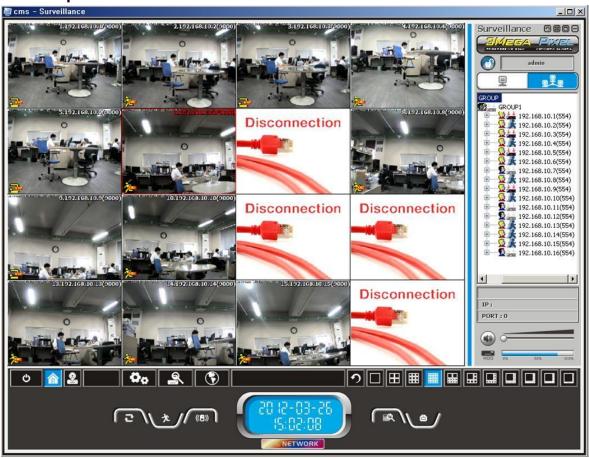

[Picture 4-7] Group mode setup

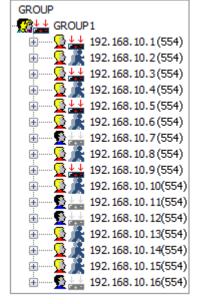

#### [Picture 4-7] Group mode setup

When setup the group mode, the group connect to screen by schedule of group. User can not choose the site randomly. Only the schedule will be applied to recording mode. E-map will apply the group's e-map only.

[Picture 4-8] Display the record status by schedule

If use schedule in group mode, display the record status on group address book.

Left icon means status of connection and right icon means status of record.

[Picture 4-8] Display the record status by schedule

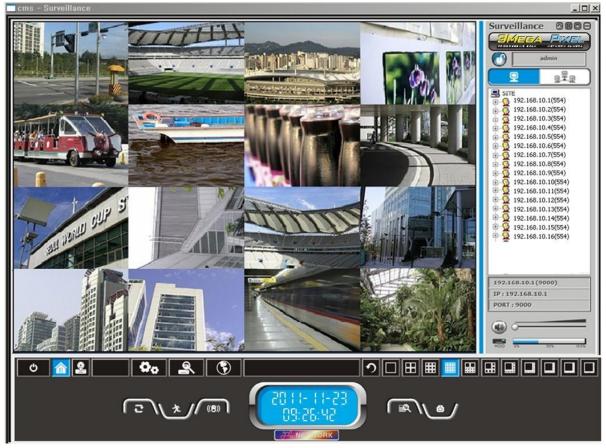

[Picture 5-1] Picture of Monitoring screen

### **5.1 Connecting camera**

- 1. Register the site.(Refer to Chapter 3. Site Setup.)
- 2. By Drag & Drop

Using mouse, drag the site, group or camera from the site section and drop them to screen.

- 3. By double click

  Double clicking to connect site, group or the camera.
- 4. Using Pop-up menu

Clicking mouse right on site, group or camera in the site section, using connecting menu among pop-up menu.

- Connecting site showing as yellow icon and connecting camera showing as red icon.
   " SITE " is showing basic information of site, network hologram is starting.
- Below picture showing that connecting the site.

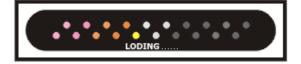

### [Pop-up menu on the monitoring screen]

<Group>

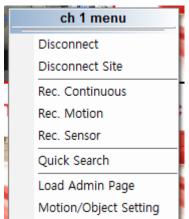

#### Showing the menu when clicking right button of mouse Disconnect Disconnecting the channel Disconnect Site Disconnecting the site Rec. Continuous Continuous recording Rec. Motion Motion recording Rec. Sensor Sensor recording Quick Search Searching the local data Link to administrators page Load Admin Page of remote site Motion or Object Area Motion/Object Setting Setting

#### <Display Icon>

If the site is connected below event icons are showing. Each event icon means below.

|                | Continuous recording            |
|----------------|---------------------------------|
| L.KEG          | Continuous recording            |
| , Rec          | Motion setting and motion event |
| 文              | Motion event                    |
| (( <b>-</b>    | Sensor setting and sensor event |
| (( <b>B</b> )) | Sensor event                    |
| ` <b>`</b>     | Alarm event                     |

### 5.2 Information Tap

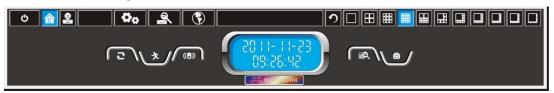

[Picture 5-2] Information Tap

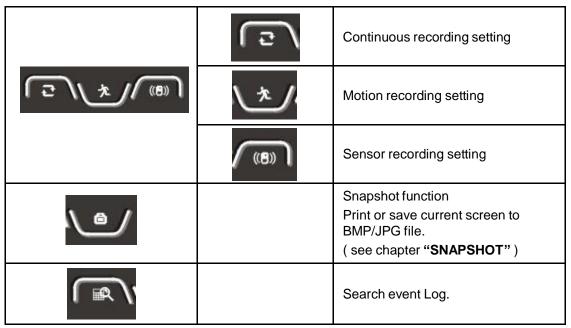

You have to setting the save folder for saving. See chapter "Setting"

### 5.3 Recording Tap

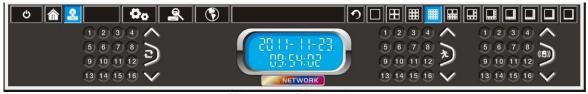

[Picture 5-3] Recording tap

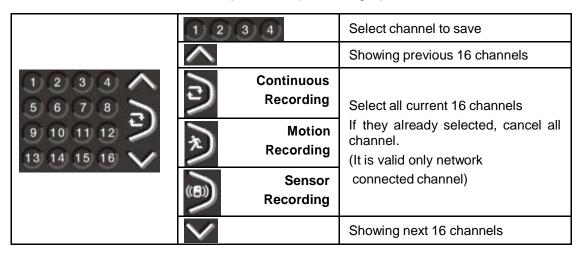

# 5.4 Quick Search Tap

Without changing to search mode, user can search for a particular channel quickly and keep the live monitoring.

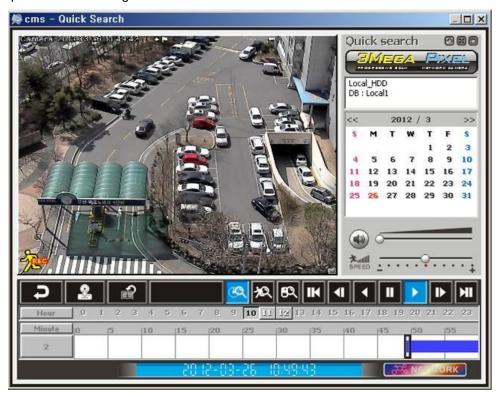

[Picture 5-4] Quick search (Please refer to "Chapter 8. Search Mode")

### 5.5 Log View

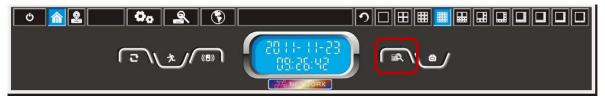

Click event log button then open log view dialog.

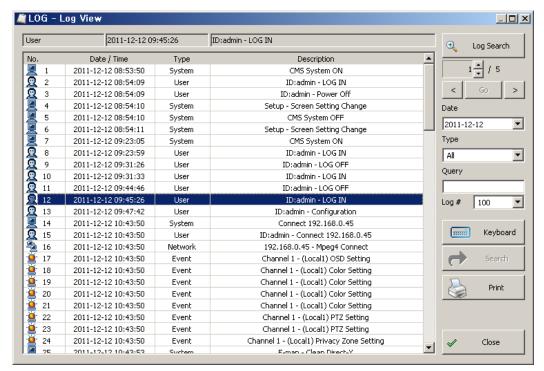

[Picture 5-5] Log View (Search event and History)

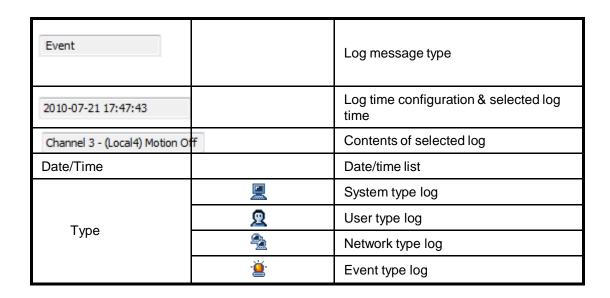

|                   |                               | Log contents list                                                                    |
|-------------------|-------------------------------|--------------------------------------------------------------------------------------|
| ⊕ Log Search      |                               | Log search using configured log type/log time/log query                              |
| 3 💌 / 5           | :Setting<br>Specific page     | < : Previous page Go : Specific page > : Next page                                   |
| Date 2011-12-12 🔻 | :Checking<br>Calendar         | Date setting for log search                                                          |
| Type All          | All System User Network Event | Type setting for log search                                                          |
| Query             |                               | Log query configuration This function can search specific character of log contents. |
| Log # 100 💌       |                               | The Log number per 1page view.                                                       |
| Keyboard          |                               | Virtual keyboard                                                                     |
| Search            |                               | Search selected time of log                                                          |
| Print             |                               | Print log list                                                                       |
| ✓ Close           |                               | Close                                                                                |

#### Log type

- 1. System type
  - A. ON/OFF CMS
  - B. system operation for recovering data
  - C. save new & close
  - D. configuration change
  - E. backup
  - F. open backup data
- 2. user type: user's data
- 3. network type: network connection status
- 4. event type: motion, sensor, alarm event record

## 5.6 Snapshot

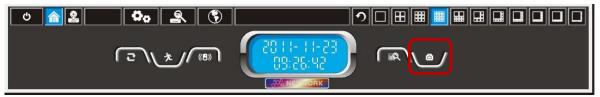

Below picture is **Snapshot** button( )of **Information Tap** 

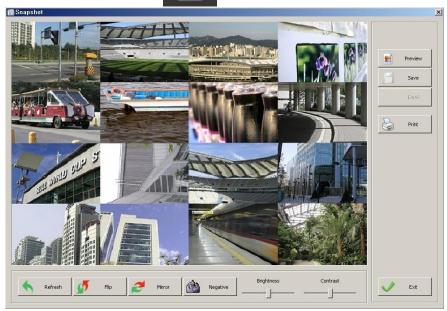

[Picture 5-6] Snapshot screen

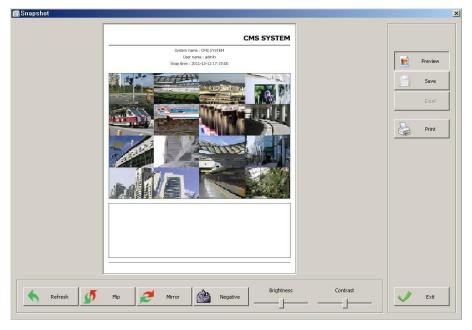

[Picture 5-7] Print screen of snapshot

# [Snapshot button]

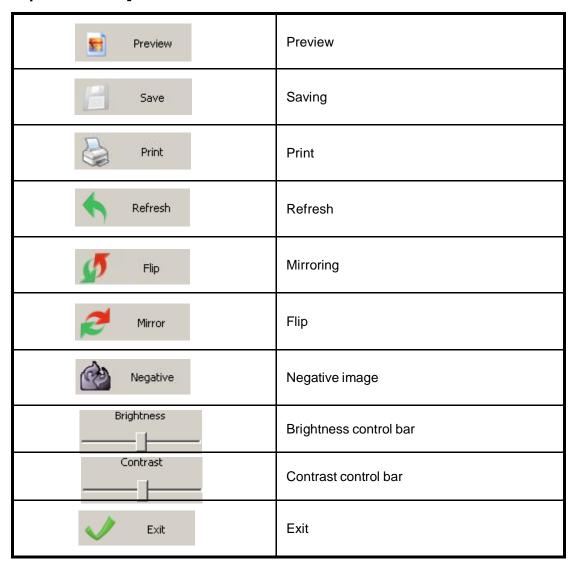

# Chapter 6. E-Map Mode

By E-map, user can take in the situation of installed cameras with a glance.

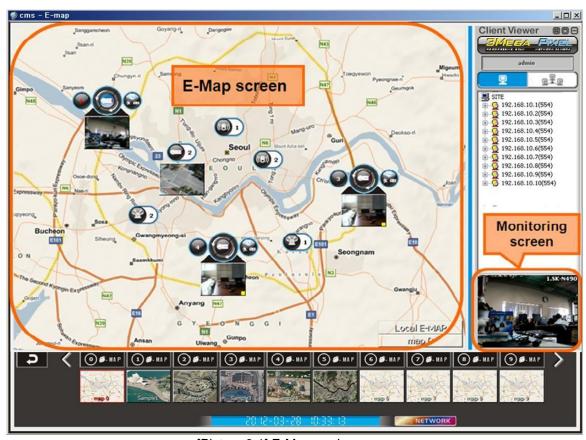

[Picture 6-1] E-Map mode screen

### [ Button description ]

|                      | <b>0</b> | Return to normal screen size                     |
|----------------------|----------|--------------------------------------------------|
| Ø <b>⊞</b> □ □       | EE)      | E-Map full screen view                           |
|                      |          | Maximize or minimize the E-map                   |
| admin                |          | Log-in ID                                        |
| <u> </u>             |          | Select SITE add                                  |
| Q.T.Q.               | GROUP    | Select GROUP add                                 |
|                      |          | SITE add (Network camera add)                    |
|                      |          | GROUP add                                        |
| 80 12-03-88 10:33:13 |          | TIME display                                     |
| NETWORK              |          | Network Hologram (Working once a SITE connected) |
| 5                    |          | EXIT E-MAP                                       |
| < >                  |          | Previous, Next Map view                          |

# Chapter 6. E-Map Mode

| <b>○ Ø</b> - MA P | Open E-Map folder<br>(Can add other E-Map file)                                 |
|-------------------|---------------------------------------------------------------------------------|
| Incheon!          | Registered E-Map<br>Select E-Map by mouse click<br>(Max. 16 E-Map can be added) |
|                   | Alarm ON/OFF                                                                    |
|                   | Sensor display                                                                  |
| <u></u>           | Standard camera icon                                                            |
|                   | Spread camera icon                                                              |

Like below picture, E-Map screen and monitoring screen can be cross change by double clicking. In mini E-Map screen, red dot is camera, yellow is sensor and green is alarm. Location change is also possible in mini E-Map.

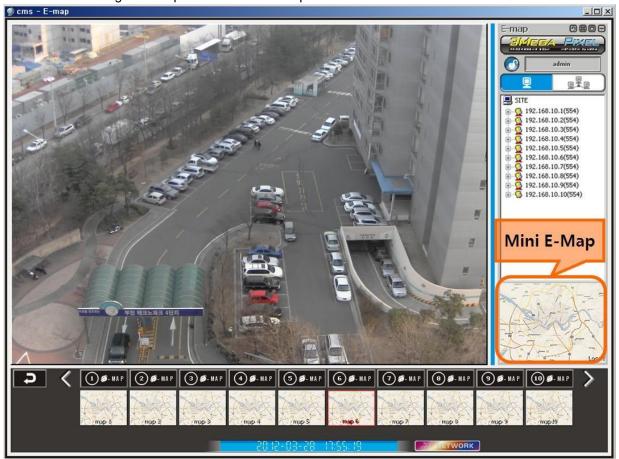

[Picture 6-2] Screen change between E-Map and Monitoring screen

# Chapter 6. E-Map Mode

#### 6.1 Camera Icon

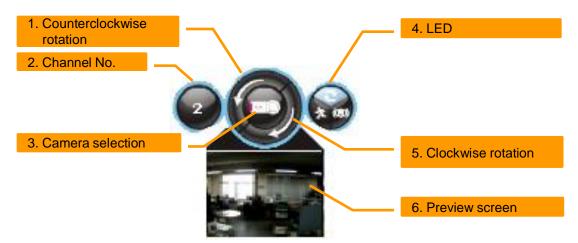

[Picture 6-3] Camera Icon

There are 4 types camera icon as like standard, spread, preview-standard and preview-spread. Click the right button in mouse. Then there is a Spread Mode which changes camera icon from standard camera icon into spread camera icon. There are 2 ways to use preview screen. One is choosing preview in pop-up menu and the other is double-clicking. All preview screen would be appear or disappear once clicking the E-Map one more time which already displaying in E-Map screen.

- 1. Counterclockwise rotation: Rotate the camera counterclockwise (Total 12 directions).
- 2. Channel No.: Channel number of camera.
- 3. Camera selection: Show the channel in E-Map mode monitoring screen.
- 4. LED: Connection status / Motion / Sensor.
- 5. Clockwise rotation: Rotate the camera clockwise (Total 12 directions)
- 6. Preview screen: Show the camera picture.

#### 6.2 Sensor / Alarm Icon

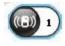

[Pic 6-4] Sensor icon

Display the sensor signal generated from network camera of the channel. [Reference] Real sensor number is displayed in SITE E-Map mode.

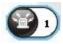

[Pic 6-5] Alarm icon

Display the alarm signal generated from network camera of the channel. [Reference] Real alarm number is displayed in SITE E-Map mode.

### Chapter 6. E-Map Mode

### 6.3 E-Map Pop-up Menu

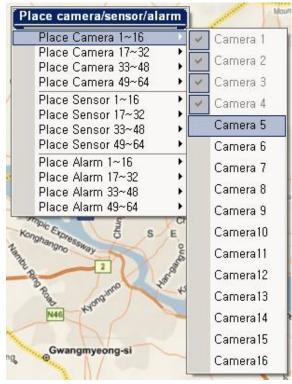

Listed menu when mouse right button is clicked in E-Map screen (supported in E-Map mode)

| Place Camera XX | Place XX channel camera |
|-----------------|-------------------------|
| Place Sensor XX | Place XX channel sensor |
| Place Alarm XX  | Place XX channel alarm  |

\* Designated channel / sensor / alarm icon is placed in mouse position.

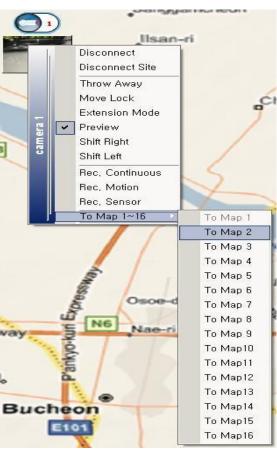

| Disconnect      | Disconnect the channel                                                 |  |
|-----------------|------------------------------------------------------------------------|--|
| Disconnect Site | Disconnect every channel which registered in same site.                |  |
| Throw Away      | Throw away                                                             |  |
| Move Lock       | Lock the location of icon                                              |  |
| Extension Mode  | Change into extension mode icon. Only camera icon. Refer "CAMERA ICON" |  |
| Preview         | Preview function. Only camera icon. Refer "CAMERA ICON"                |  |
| Shift Right     | Rotate camera clockwise. Only camera icon.                             |  |
| Shift Left      | Rotate camera counterclockwise. Only camera icon.                      |  |
| Rec. Continuous | Continuous record setting for designated channel                       |  |
| Rec. Motion     | Motion record setting for designated channel                           |  |
| Rec. Sensor     | Sensor record setting for designated channel                           |  |
| To Map 1~16     | Move to other channel in 16 channel                                    |  |

# Chapter 7. Environment Setup.

#### 7.1 System Setting

Click setup icon at the monitoring screen

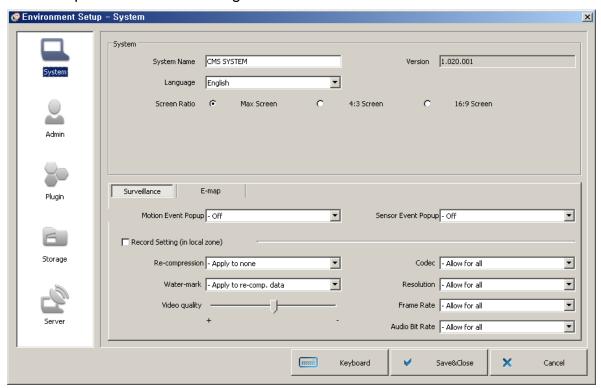

[Picture 7-1] System setting window

#### [Button & Functions]

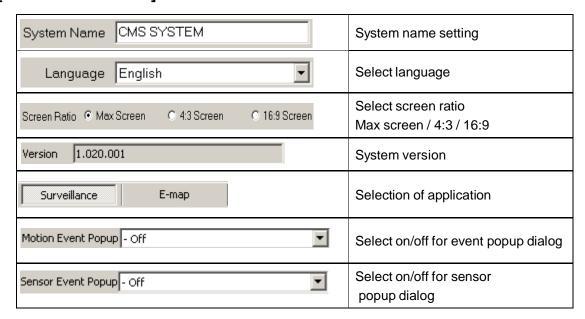

# Chapter 7. Environment Setup.

### [Button & Functions]

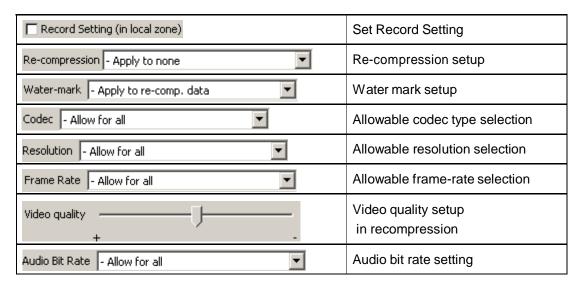

### 7.2 User Setting

[Picture 7-2] User Setting window

### [Button & Functions]

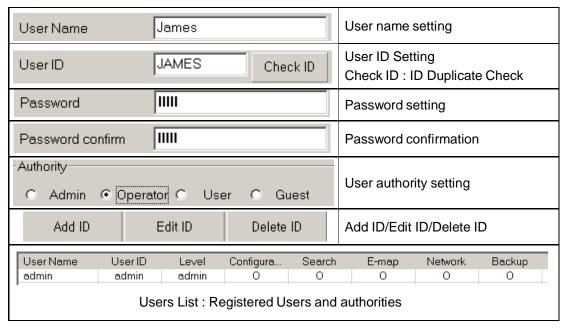

[Remark] The setting add/edit/cancel are available only by superior user.

Administrator can setup all the settings except adding the administrator.

# Chapter 7. Environment Setup.

### [User Authority]

| administrator | Top and sole authority. The factory default ID/Password is admin/admin and has the authority of administrator.                                            |
|---------------|----------------------------------------------------------------------------------------------------|
| Operator      | Subordinate of administrator. Administrator enable to add/edit/cancel and allow the authority.                                                            |
| User          | Subordinate of operator. User can be add/edit/canceled by administrator and operator. User is allowed authorities except environment setup and close CMS. |
| Guest         | Lowest authority. Guest can be add/edit/canceled by superior users.  Search & E-map are allowed.                                                          |

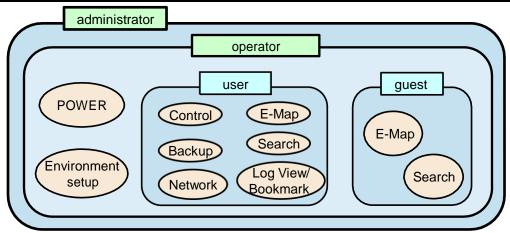

### [Authority Description]

| Environment<br>Setting | -Environment setting window setup -Save -Site and group address add/edit/cancel |
|------------------------|---------------------------------------------------------------------------------|
| Search                 | -Search mode setting and control -Backup data search                            |
| Е-Мар                  | -E-map mode setting and control -Local/Site/Group E-Map Open                    |
| Network                | -Network Connection -Network Disconnection                                      |
| Backup                 | -INF Backup<br>-AVI Backup                                                      |
| Control                | -Alarm On/Off                                                                   |
| Log view/<br>Bookmark  | -Log view<br>-Bookmark                                                          |
| Power                  | -Close CMS                                                                      |

### Chapter 7. Environment Setup -

### 7.3 Plug-In setting

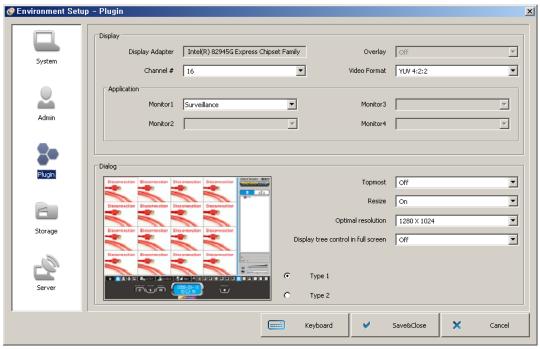

[Picture 7-3] Plug-in setting window

#### [Button & Functions]

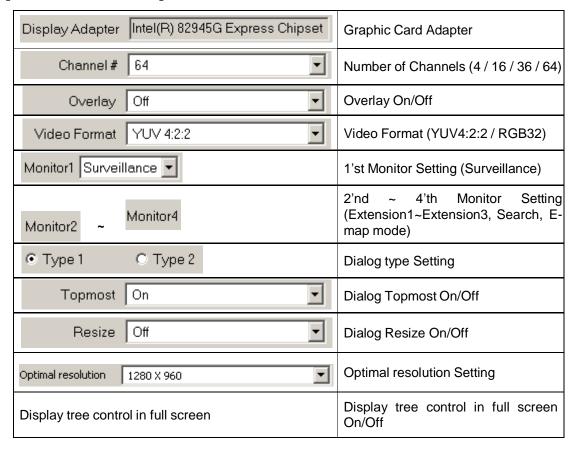

### Chapter 7. Environment Setup \_\_\_

#### 7.4 Storage setting

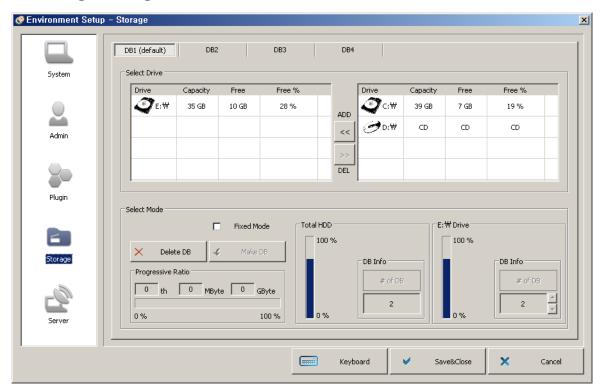

[Picture 7-4] Storage setting window

### [Button & Functions]

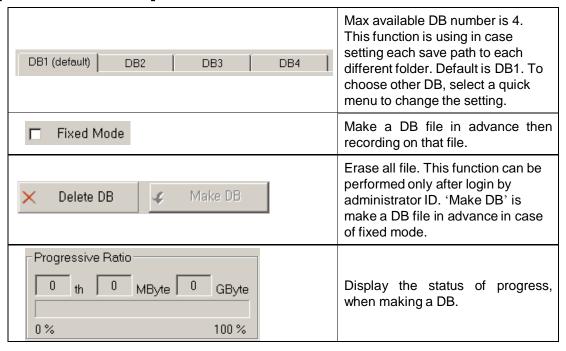

### Chapter 7. Environment Setup -

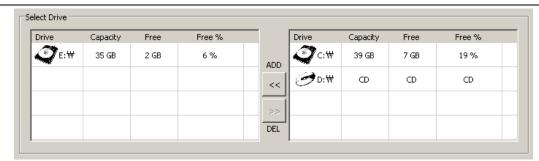

Drive add list: List of DB drive setting list

Left drive list is the list of assigned drive to the DB and the available drive list displayed on the right side. Add the drive and delete through add/delete button or use drag-and-drop. Deleting the drive is allowed in case of that drive don't have the DB file.

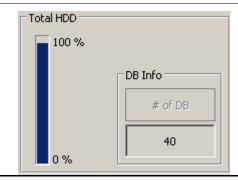

Display the file number of the DB and empty space rate of whole hard disk. One DB file volume is about 260Mbyte.

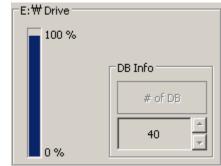

Display the file number of the DB of DB and empty space rate of selected hard disk at the left side of drive add.

In case fix mode, the button is activated and you can set the number of the DB file in the drive.

# Chapter 7. Environment Setup -

### 7.5 Server setup

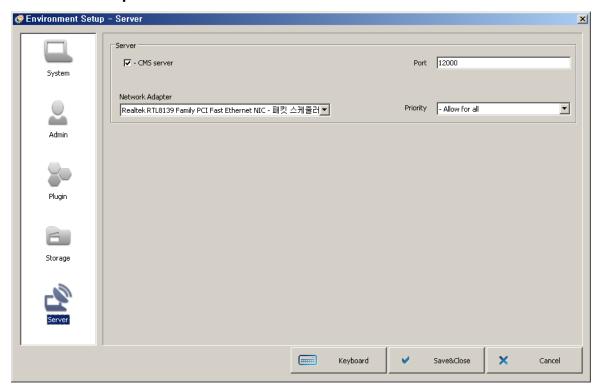

[Picture 7-5] Server setup

### [Function description]

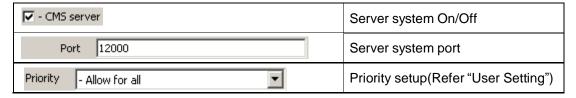

### 8.1 Search

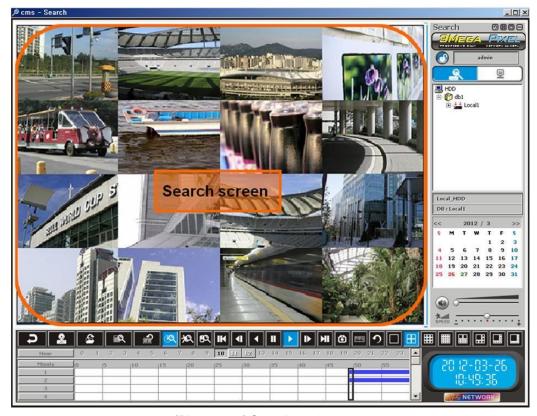

[Picture 8-1] Search mode screen

### [ Button description ]

|                         | 0 | Return to normal screen size                 |
|-------------------------|---|----------------------------------------------|
| Ø <b>#</b> □ −          | æ | Search screen full view                      |
|                         |   | Maximize, Minimize                           |
| admin                   |   | Log-in ID                                    |
|                         |   | search registration                          |
| <u> </u>                |   | Remote search registration                   |
| 20 (2-03-26<br>(0:49:36 |   | searching time                               |
| NETWORK                 |   | network hologram (activated while searching) |
| t c                     |   | Exit search mode                             |

# Chapter 8. Search Mode \_\_\_\_\_

| •        |            | Backup button                                                               |
|----------|------------|-----------------------------------------------------------------------------|
|          |            | ·                                                                           |
|          |            | Open INF file (backup data)                                                 |
|          |            | Log view - Event list search                                                |
|          |            | Bookmark                                                                    |
| 70 20 ED |            | Search continuous recording                                                 |
|          | 旭          | Search motion recording                                                     |
|          | <b>5</b> 2 | Search sensor recording                                                     |
|          | IK         | Move 1minute to reverse                                                     |
|          | 41         | 1frame play to reverse                                                      |
|          | •          | Reverse play                                                                |
|          | П          | Pause                                                                       |
|          | <b>•</b>   | Play                                                                        |
|          | I b        | Play 1 frame                                                                |
|          | M          | Skip 1 minute                                                               |
| _        |            | Snapshot                                                                    |
| •        |            | BMP/JPG file capture & print With reference to "snapshot" tap of the manual |
|          |            | Panorama view (when 1channel is activated)                                  |
| <u> </u> |            | Panorama is shown by 16 divided pictures.                                   |
|          |            | Refresh                                                                     |
|          |            | back to initial screen                                                      |
|          |            | screen division (4 to 64 channel)                                           |

# Chapter 8. Search Mode

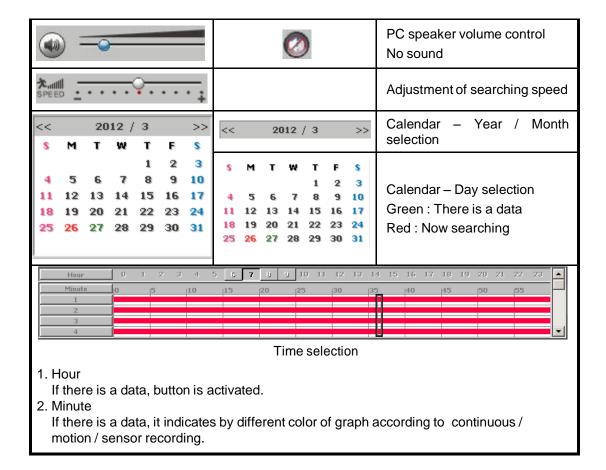

### **Chapter 8. Search Mode**

#### 8.2 Log view

Click the log view button then window will be open. If log view is activated while searching, log search will be initialized. If search is not activated, log search will execute the present date. Search will execute while log view is on. Searching time can be changed using log view search button.

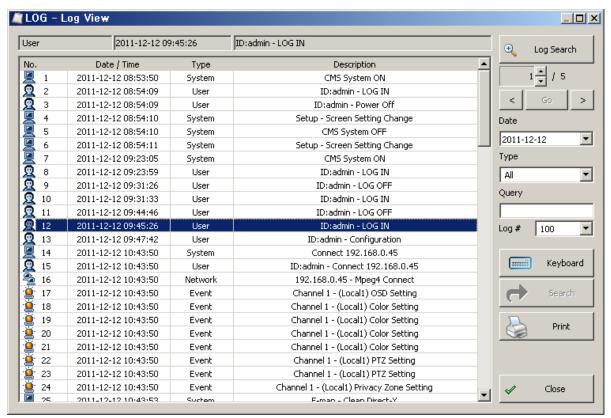

[Picture 8-2] Log view

| Event                          |          | Log message type                           |
|--------------------------------|----------|--------------------------------------------|
| 2010-07-21 17:47:43            |          | Log time configuration & selected log time |
| Channel 3 - (Local4) Motion Of | f        | Contents of selected log                   |
| Date/Time                      |          | Date/time list                             |
| Туре                           |          | System type log                            |
|                                | Q        | User type log                              |
|                                | <b>*</b> | Network type log                           |
|                                | i.       | Event type log                             |

# Chapter 8. Search Mode \_

| Description       |                               | Log contents list                                                                    |
|-------------------|-------------------------------|--------------------------------------------------------------------------------------|
| € Log Search      |                               | Log search using configured log type/log time/log query                              |
| 3 / 5 / 5 / Go >  | :Setting<br>Specific page     | < : Previous page Go : Specific page > : Next page                                   |
| Date 2011-12-12 🔻 | :Checking<br>Calendar         | Date setting for log search                                                          |
| Type All          | All System User Network Event | Type setting for log search                                                          |
| Query             |                               | Log query configuration This function can search specific character of log contents. |
| Log # 100 🔻       |                               | The Log number per 1page view.                                                       |
| Keyboard          |                               | Virtual keyboard                                                                     |
| Search            |                               | Search selected time of log                                                          |
| Print             |                               | Print log list                                                                       |
| ✓ Close           |                               | Close                                                                                |

#### Log type

- 1. System type
  - A. ON/OFF CMS
  - B. system operation for recovering data
  - C. save new & close
  - D. configuration change
  - E. backup
  - F. open backup data
- 2. user type: user's data
- 3. network type : network connection status
- 4. event type: motion, sensor, alarm event record

#### 8.3 Bookmark

Window will open when the bookmark button is clicked at search menu.

Bookmark can be performed only while searching. Searching will not be stopped while bookmarking. Searching time can be changed using search button.

Contents can be listed which log-in user bookmarked.

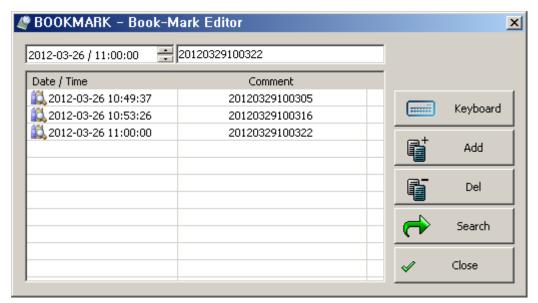

[Picture 8-3] Bookmark

| 2012-03-26 / 11:00:00 | Time to bookmark                                            |
|-----------------------|-------------------------------------------------------------|
| 20120329100322        | bookmark name  Name is needed to distinguish configuration. |
| Keyboard              | Virtual keyboard                                            |
| Add Add               | Add bookmark                                                |
| Del Del               | Delete bookmark                                             |
| Search                | Move to time of selected bookmark                           |
| ✓ Close               | Close                                                       |

# Chapter 9. Backup mode .

### 9.1 Selection of backup scope

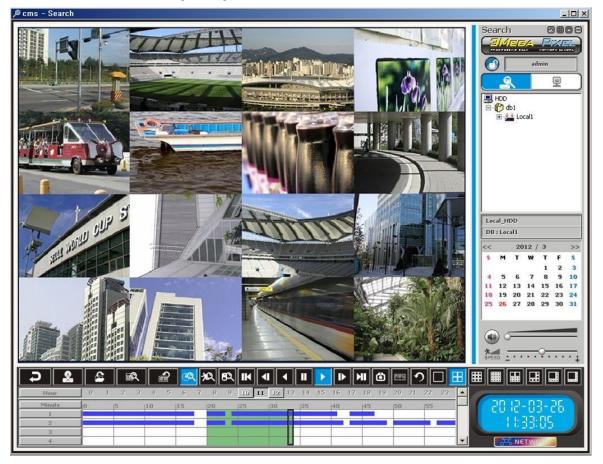

[Picture 9-1] Selection of backup scope

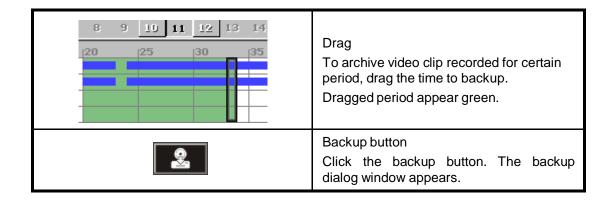

# Chapter 9. Backup mode .

### 9.2 Backup

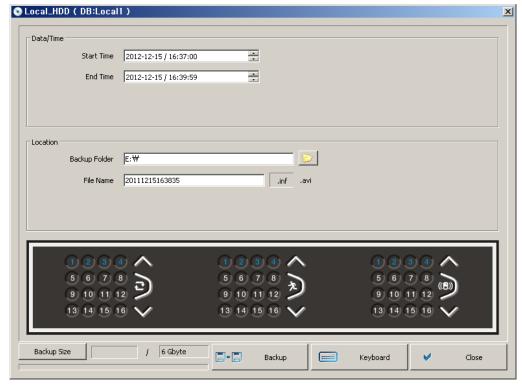

[Picture 9-2] Common backup

### [Function description]

| Start Time<br>End Time | Start Time   2012-12-15 / 16:37:00   End Time   2012-12-15 / 16:39:59 | User can easily archive video while he/she watches video playback. In playback mode, user can set 'start time' and 'end time' by dragging the time bar |
|------------------------|-----------------------------------------------------------------------|----------------------------------------------------------------------------------------------------|
| Backup<br>Folder       | Backup Folder E:₩                                                     | Location selection - Specify the backup folder in the PC to backup recording files. In case of CD writer installed, CD drive can be selected.          |
|                        |                                                                       | Open folder selection window                                                                                                    |
|                        | File Name 20111215163835                                              | Backup file name                                                                                                    |
| File Name              | .inf                                                                  | Select INF backup                                                                                                    |
|                        | .avi                                                                  | Select AVI backup                                                                                                    |
| Backup Size            | Backup Size                                                           | Click "Size" button to check the backup file size and storage capacity before starting backup.                                                         |
| Backup                 | <b>□→□</b> Backup                                                     | Backup button - After setting all about backup, click backup button to start backup                                                                    |

### Chapter 9. Backup mode

- 1. INF backup
  - Click this option to archive several channels simultaneously.
- 2. AVI backup
  - Make the AVI backup file separately for each channel.
- 3. Camera setting

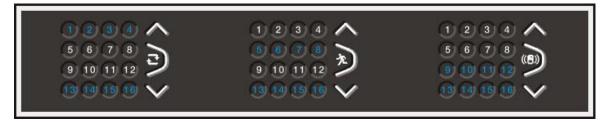

### 9.3 How to view INF backup file

There is two ways to view INF backup file.

#### 9.3.1 Using 'Inf file open' button in 'Search' mode on the CMS

In 'search mode' on the CMS,

Click 'Inf file open' button, and then select the backup file.

User can view details on the search list. By double-clicking icon, user can select search list.

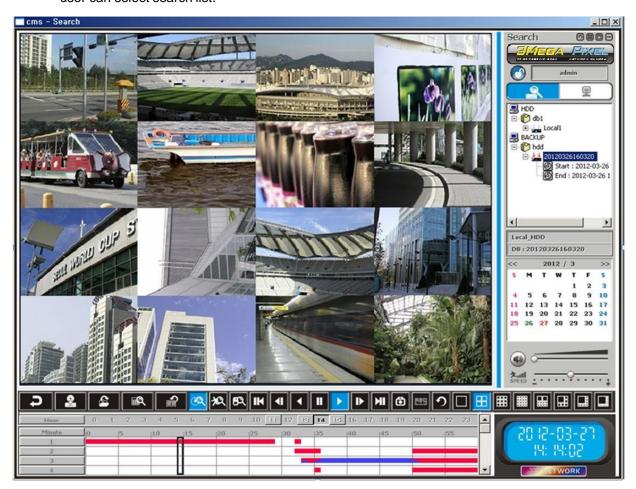

[Picture 9-3] Play the backup file in CMS search mode

### Chapter 9. Backup mode

#### 9.3.2 Using 'Player.exe'

Player will be added when user select INF backup.
User can double click 'player.exe' file and add all INF file in the folder at search list.
By double-clicking in the folder at search list.

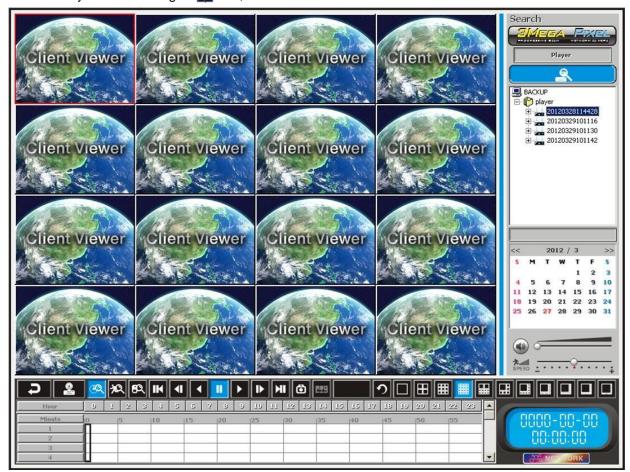

[Picture 9-4] Player window

### 10.1 CMS server setting

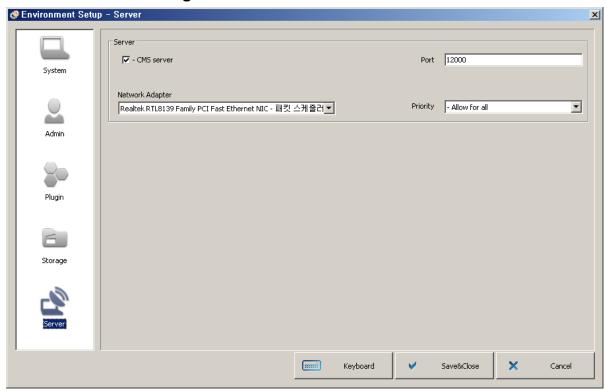

[Picture 10-1] Server setting

Before using CMS server function, You should check usage setting in server tap of environment setting.

To connect CMS server, you may add new ID & password on the administrator's tab of set up menu.

To connect CMS client, you should use ID & password that was registered in the server.

#### 10.1.1 CMS server / client connection diagram

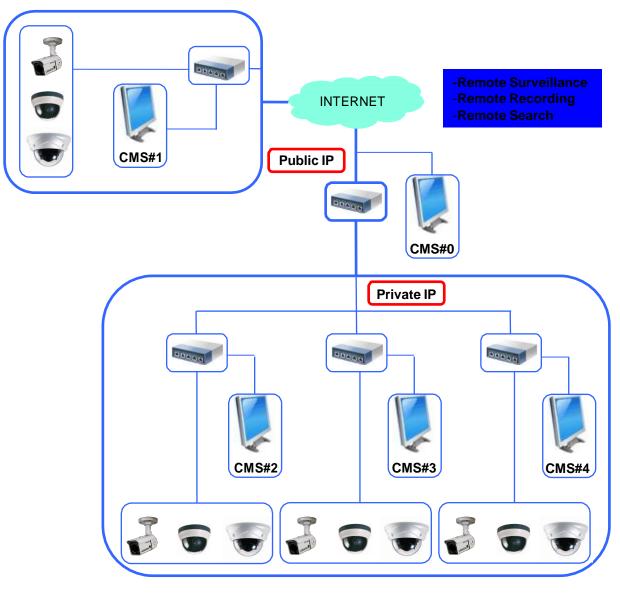

[Picture 10-2] CMS server / client connection diagram

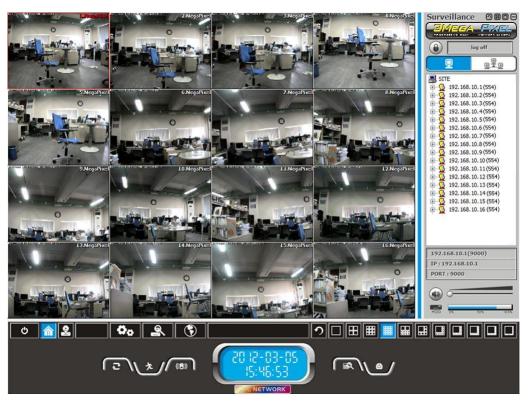

[Picture 10-3] CMS server monitoring(Surveillance)

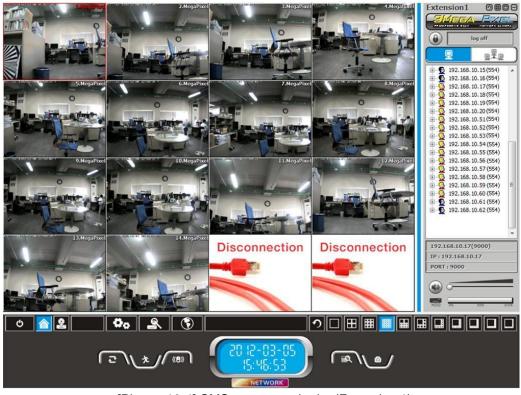

[Picture 10-4] CMS server monitoring(Extension 1)

# Chapter 10. CMS server / Client \_\_\_\_

#### 12.2 CMS sever surveillance

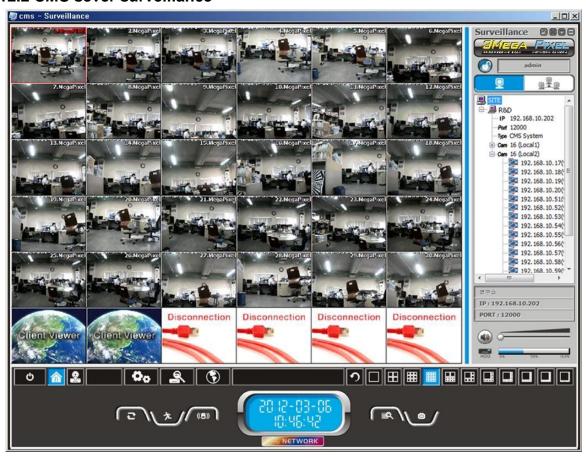

[Picture 10-5] CMS server monitoring screen with 32 channel view

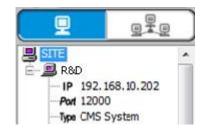

[Picture 10-6] CMS server registration

- First refer to "3.3 CMS system setting" then register the CMS server to client.
- Display the CMS server on address book, double click or drag & drop to connect to CMS server.

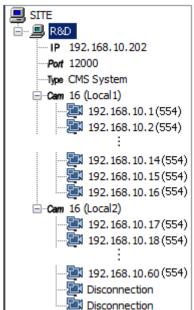

[Picture 10-7] CMS server connection

- "[Picture 10-2] Display information of the CMS server as the "picture 12-2"
- "Cam16 (Local1)" is display the information of "cms surveillance"
   "Cam16 (Local2)" is display the information of "cms expansion1"
- Mouse drag & drop or double clicking to connect to screen step by step.
- The connected channels show all the event and information of the related camera. In the case of setting the record, it is saved with camera equally.

# Chapter 10. CMS server / Client \_\_\_\_\_

#### 10.3 CMS server remote search

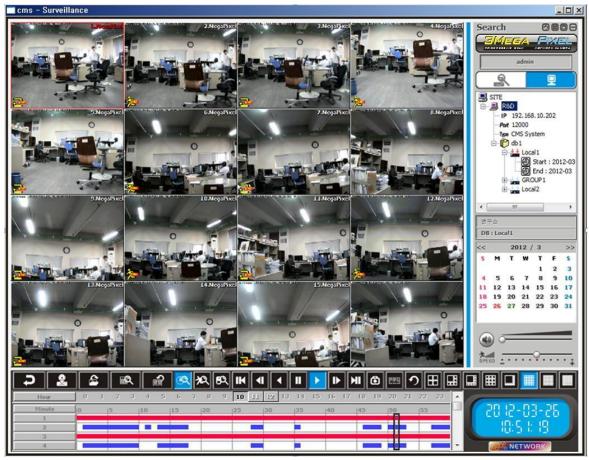

[Picture 10-8] CMS server search monitoring

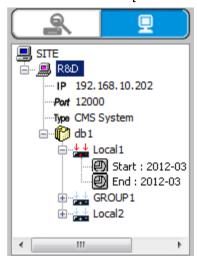

[Picture 10-9] CMS server search DB

- Double clicking to connect DB of CMS server.
- If connection is completed, display the DB list of CMS server, double click what you want DB for play .
- Search mode: Please refer to "chapter 8 Search mode".

# **Chapter Appendix**

### 11.1 Partial Enlargement / Reduction

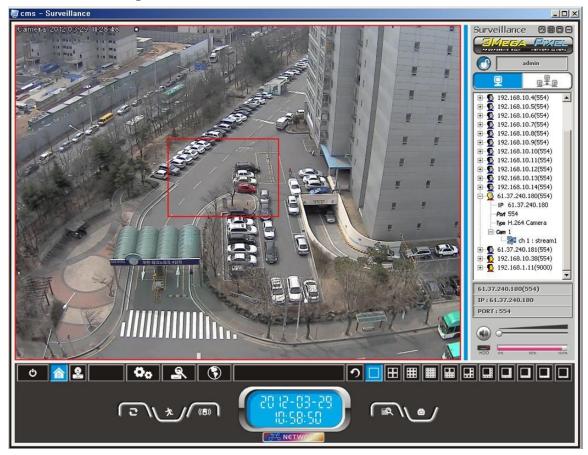

[Picture 11-1] Partial enlargement setup window

- 1. Partial enlargement or reduction image by dragging
  - Image enlarged or reduced when user drag on the screen.
  - -When image is enlarged, the mouse curser will be change as (\*\*), at this moment—user can move the screen position by mouse drag
  - Clicking mouse right button or press ESC key to return to origin image.
- 2. Partial enlarge or reduce image by Key board
  - Press +/- key of keyboard to enlarge or reduce image.
  - When image is enlarged, press direction key to move where you wanted position.
  - Press Esc key to move back to origin image.